# <span id="page-0-0"></span>**SAP Scripting Tool: an Introduction how to use it**

# **Applies to:**

SAP Scripting Tool for Eclipse, version 0.8.8.

# **Summary**

This article gives a short introduction to the SAP Scripting Tool, its motivation, installation and description of the different parts.

**Author:** Frederic Ahring

**Company:** SAP AG

**Created on:** 12 October 2006

# **Author Bio**

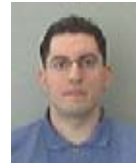

Frederic Ahring [\(frederic.ahring@sap.com\)](mailto:frederic.ahring@sap.com)

Frederic started to write programs at the age of 11, first for fun, later freelancing during his studies. He has several years of experience with Java, Perl and PHP after dropping Pascal and Delphi as his favorite languages. After graduating at the University of Applied Sciences, Karlsruhe, he joined SAP in July, 2006. His current work on the SAP Scripting Tool combines

his experiences in Java and scripting languages.

# <span id="page-1-0"></span>**Table of Contents**

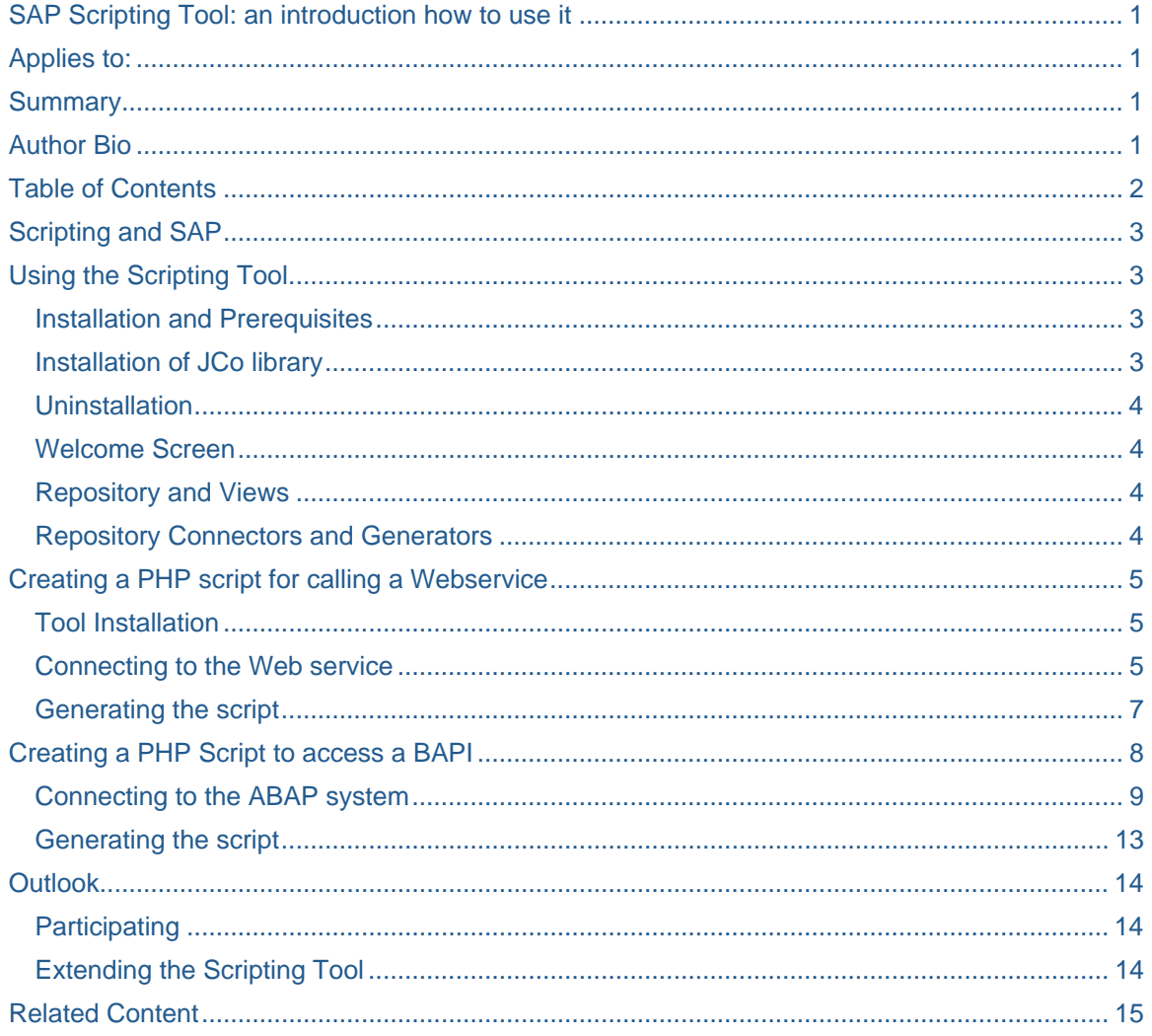

# <span id="page-2-0"></span>**Scripting and SAP**

Connecting to a SAP backend is often needed for custom solutions, from small reporting tools to information gathering for display on an Internet site. The Java connector JCo for accessing BAPIs is available, but in many situations smaller solutions than full-blown J2EE engines are preferred. These are often implemented in scripting languages such as Perl, Ruby, Python and especially PHP. While there are existing connectors for BAPI-RFCs and Webservice soapclients, documentation and sample code was sparse. We at SAP are aware that accessing SAP backends through scripting languages is desired by our clients and decided to help.

In the last months there was a series of articles, done by Vasil Bachvarov, providing information and samples for using the RFC and Webservice connectors. Meanwhile we have been working on a whole toolset to facilitate the scripting developer to easily generate library functions and sample code, ready to use or as base for his own applications.

Since this tool is aimed at helping you, the scripting developers, in whatever tasks you need, we used a very flexible, extendable architecture. The Eclipse project was chosen as platform since it provides a stable foundation, a large user community, a great plugin mechanism and already has extensions for developing several scripting languages. Craig Cmehils 'Scripting in a Box' is also based on Eclipse and was wellreceived.

# **Using the Scripting Tool**

### **Installation and Prerequisites**

The SAP Scripting Tool is based on the Eclipse Rich Client Platform. Go t[o www.eclipse.org](http://www.eclipse.org/) and download either the full JDK or just the platform or use some Eclipse-based version for your own scripting language, like PHPeclipse or Scripting in a Box. Make sure you have at least version 3.1.0 of the Eclipse base.

Install Eclipse, set your preferences and your proxy, if needed.

The Scripting Tool can be installed via the Eclipse Update Manager. There is no remote update site available yet, so please download the ZIP file and save it locally. In the Update Manager (Help / Software Updates / Find and Install / Search for new features to install) you can then add a "New Archived Site". Select the previously downloaded ZIP archive and name it "SAP Scripting Tool 0.8.8 (local)".

You can then use this archive to do a normal plugin installation. Beside the "SAP Scripting Tool" you need the Eclipse Modeling Framework (EMF). If you don't have it yet you can just install it together with the Scripting Tool, as we provide a copy in the same archive for your convenience. After pressing "next", read and accept the licenses. Then you can (de)select the components of the Scripting Tool. Since our tool aims to help every scripter, in any language he might favor, but each scripter is usually only interested in his particular language of choice, we made the tool very flexible und pluggable. If you're unsure, just leave the selection as is, you can uninstall parts or the whole tool later comfortably with the configuration manager.

After successful installation a restart of the workbench is recommended.

#### **Installation of JCo library**

For accessing ABAP systems with BAPIs, the Java library JCo (Java Connector) is necessary. Unfortunately this connector is platform specific and can't be installed via Eclipse.

For Windows based Eclipse installations the needed DLL files are included, but must be installed manually. Open a Windows Explorer and navigate to the Eclipse installation base directory. In the subfolder plugins/ com.sap.jco\_2.17.0/lib there are two DLL files which must be copied to the Windows system32 folder (e.g.  $C:\W1\to\W2$  is vectoral steps if you are using some other SAP based programs one or both of them may already be present. Make sure the correct version is installed – if necessary, rename the old files.

These libraries will come into affect only after Eclipse is restarted.

### <span id="page-3-0"></span>**Uninstallation**

The preferred way of uninstallation is using the configuration manager (Help / Software Updates / Manage Configuration). Select the components you wish to uninstall (e.g. the whole Scripting Tool) and select "Disable" and restart. It is standard Eclipse behavior to first disable a component and in the second step to uninstall it. You have to check the "Show Disabled Features" Icon in the toolbar to see the disabled features, and then you can uninstall them.

Alternatively (not recommended) you can delete the com.sap.scripting.\* components (JAR files and folders) in your Eclipse plugin/ and features/ installation folder.

Please note that plugin-specific configuration is kept in a hidden folder named .metadata in your workspace by Eclipse. The SAP Scripting Tool stores the metadata for each service there. You can safely delete the folder .metadata\.plugins\com.sap.scripting.core if you wish. This is not done by the uninstaller.

#### **Welcome Screen**

The SAP Scripting Tool adds content to the Eclipse Welcome screen. If you've already closes it you can access it via Help / Welcome. Currently the Overview has a short description of the Tool and in the section What's New a link to the SDN Community page for scripting is provided.

Tutorials and samples will be provided in the appropriate sections of the Welcome screen as well. This section will grow in the future, and we also plan on adding content send in by the community.

#### **Repository and Views**

The SAP Scripting Tool adds three new views for interacting with the tool, grouped together in a new perspective. You can select it through Windows / Show Perspective / Other / SAP Scripting Tool, or add the views individually using Windows / Show View / Other under SAP Scripting Tool.

#### SAP Scripting Repository View

This is the main view for the tool. The known services, which are stored in the local metadata file, are displayed here. You can add a new data source, e.g. a Webservice URL, which will then be analyzed and its information stored in the internal metadata. For a stored service function a script in any supported language can then be generated and written to the file system.

#### Details View and Method View

These two views provide some more information about the selection in the Repository View from the metadata. The Details View shows some general information about the service, depending on the selection. The Method View is only valid when a single method (or operation in Webservice lingua) is selected and provides information about the expected input and output parameters.

This information is retrieved when importing a data source. If the remote service changes a re-import is necessary.

#### **Repository Connectors and Generators**

A repository connector is the component of the tool which connects to a specific service and retrieves the metadata. These repository connectors are Java-based and used inside the SAP Scripting Tool, whereas for the generated script a separate connector for the scripting runtime is required. The tool comes with two repository connectors to access Web services and BAPIs, though others may be added in the future.

You can start a repository connector by choosing "Import Data Source" from the context menu in the Repository View. Choose what you want to import (Web services or BAPIs) and select the repository connector which best fits your needs – e.g. for Web services you can either specify the WSDL via URL or use a locally stored WSDL file. Enter the necessary information – like authentication credentials, if needed – and in the last step you can also change the display name. This name is used to let you more easily identify the services in the repository view, but is not used in the generated scripts.

<span id="page-4-0"></span>A generator is the component which creates the actual script which can then be used to access the service. Usually the generated artefacts are written to disk, either in an existing Eclipse Project (using Eclipses Resource capabilities) or to an arbitrary location in the local file system.

When selecting "Launch Script Generator" from the context menu of a method in the Repository View, a list of all available generators for this kind of service is shown. We provided basic generators for Ruby, PHP and Perl as well as a slightly more elaborate generator for PHP which also creates a sample HTML form to access this service. More generators may be provided by us or by others in future.

The user interface of the generator is generator-specific, but usually you select a file destination, some other custom options, and then get one or multiple files.

Please remember that these generated files are only meant as examples and are thus kept as simple as possible. You may use them freely in your projects, but have to make sure proper error handling or security precautions are taken, if needed.

# **Creating a PHP script for calling a Webservice**

This chapter contains a step-by-step guide how to generate a script in PHP for accessing a Webservice. Though we primarily intend to support SAP specific Webservices the tool can of course be used for any Webservice available. In this chapter I'll make use of this so that you can follow my example regardless of your installed SAP backend system. The webservice used here is the TerraService from [www.terraservice.net](http://www.terraservice.net/), which provides a function for getting the coordinates of (some big) cities using the operation ConvertPlaceToLonLatPt.

### **Tool Installation**

Please follow the instructions above for getting and installing Eclipse and installing the SAP Scripting Tool using the Update Manager. In this example I used the Scripting in a Box package from Craig Cmehil, which contains also an Apache Webserver with integrated PHP.

As a destination for the generated files create a new PHP project named "test".

Then switch over to the SAP Scripting Tool perspective. Alternatively just add the SAP Scripting Repository View to the PHP perspective.

#### **Connecting to the Web service**

Launch the import data source wizard (e.g. through the context menu) and select the option to specify a Web service endpoint using an URL:

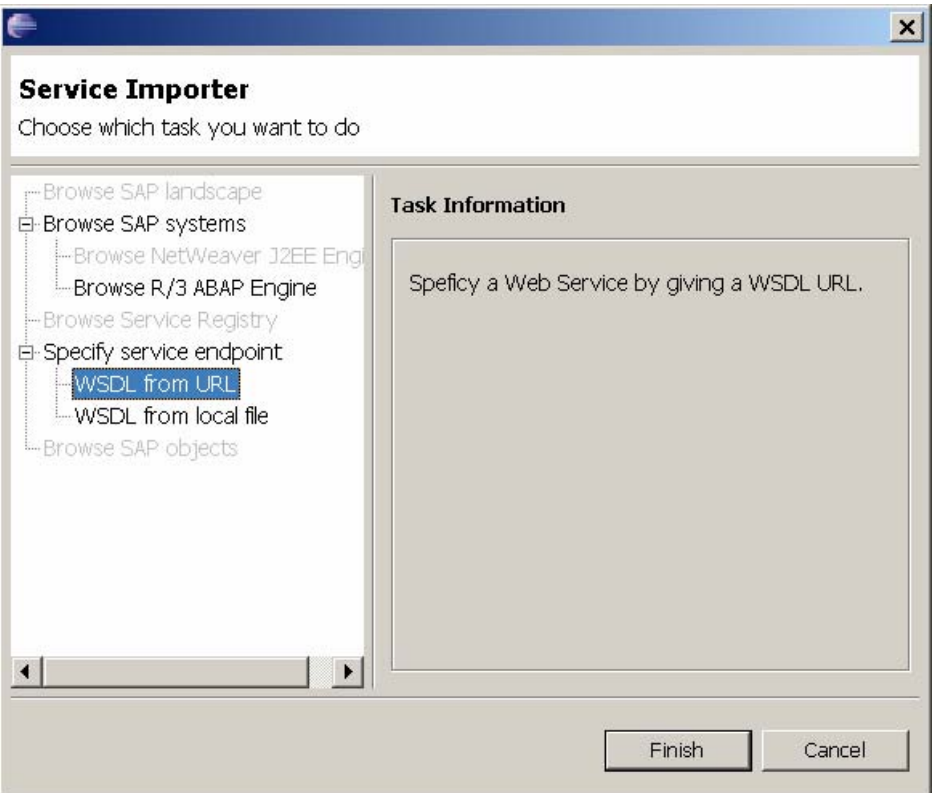

Enter the TerraService WSDL located at <http://terraservice.net/TerraService2.asmx?WSDL>(you remembered to set your proxy settings, right?) and press next two times, then Finish, accepting the PortType and the proposed display name.

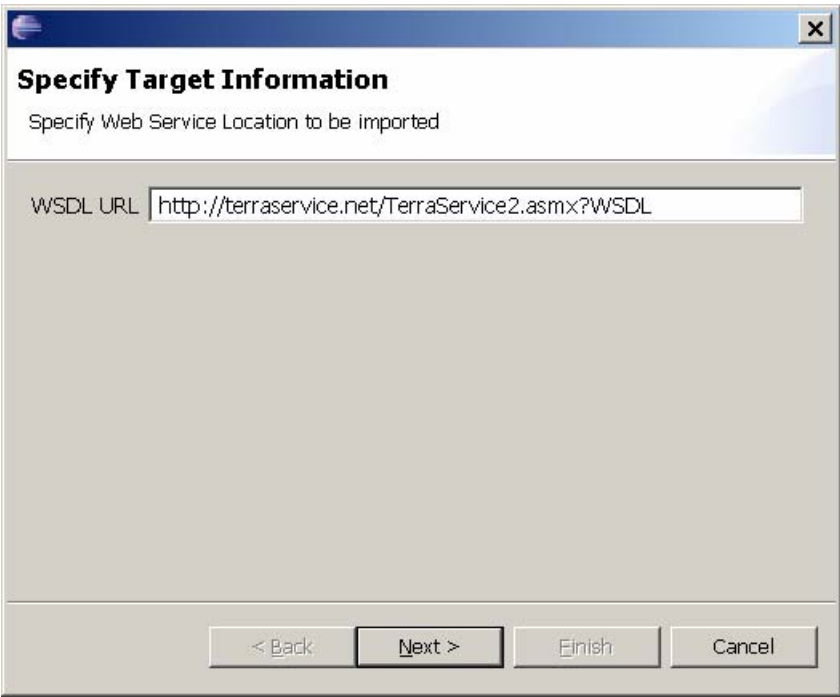

You should now have the TerraService with its provided operations visible in the Scripting Repository View and can inspect the parameters in the Method View.

### <span id="page-6-0"></span>**Generating the script**

Select the ConvertPlaceToLonLagPt operation and select Launch Script Generator from the context menu. Choose the WS PHP with HTML Test script Generator.

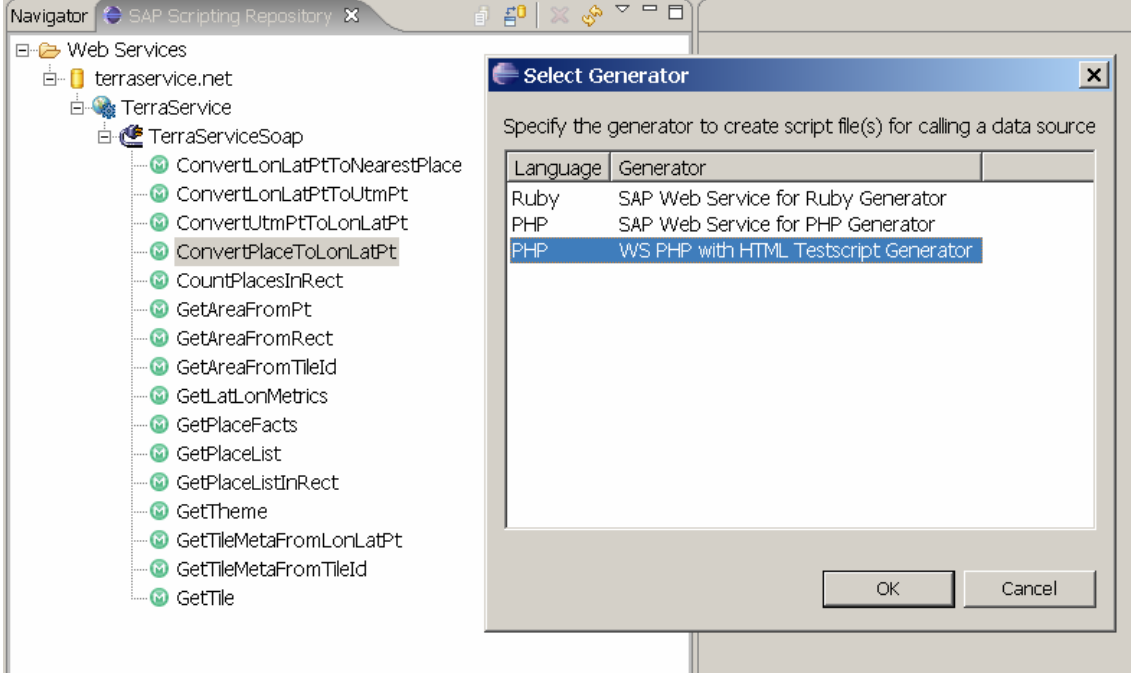

In the next three wizard pages you can enter generator-specific options. The proposed filename is acceptable. Enter 'test' as the project name (or whatever name you've chosen).

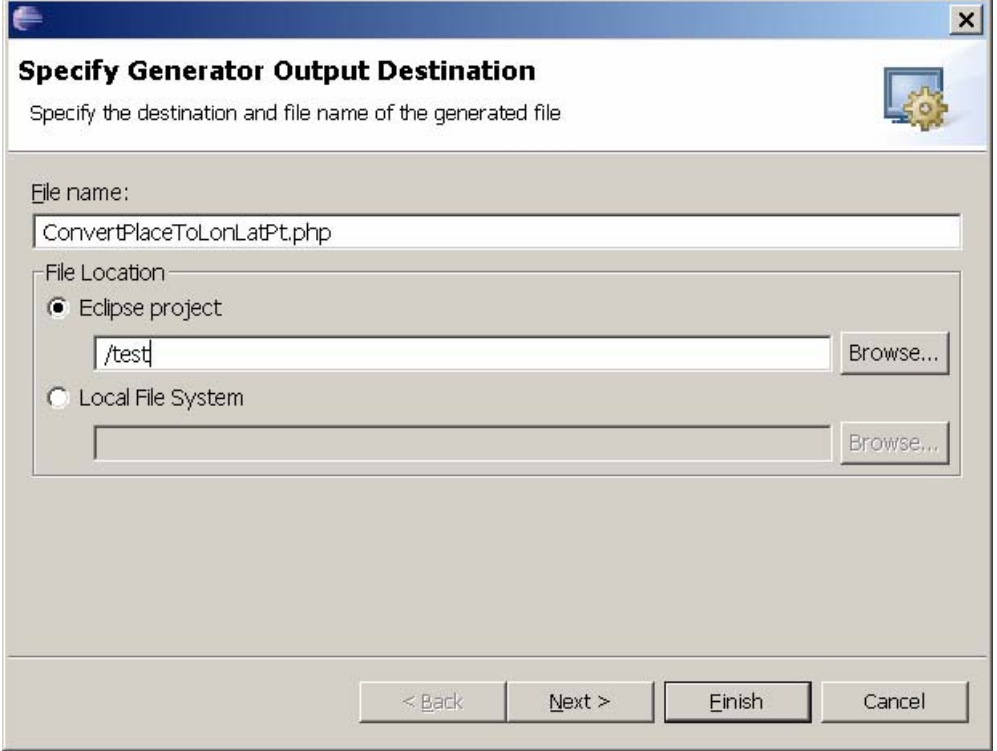

Next page is security. HTTP basic authentication is supported, but we don't need it for this service. This generator will create the appropriate code to set the authentication options in the PHP5 SoapClient when you select Basic Authentication. You can either enter the login data here and they will be stored directly (and in

<span id="page-7-0"></span>plaintext) in the generated file, or leave the fields empty. In this case the generated function will expect two additional parameters which the user can enter through the form.

The third and last wizard page lets you opt to have a sample page – called Test Script here – generated. Make sure this option is checked. A filename proposal will be made based on the primary file.

A proxy can also be set here when it's needed. This proxy is used during the runtime of the PHP script to access the Webservice.

After this last step you should have two new files, ConvertPlaceToLonLatPt.php which contains the webservice call and ConvertPlaceToLonLatPt\_test.php with the HTML form.

Now start the Apache server, make sure you can access the folder where these new scripts are saved and try them in your browser.

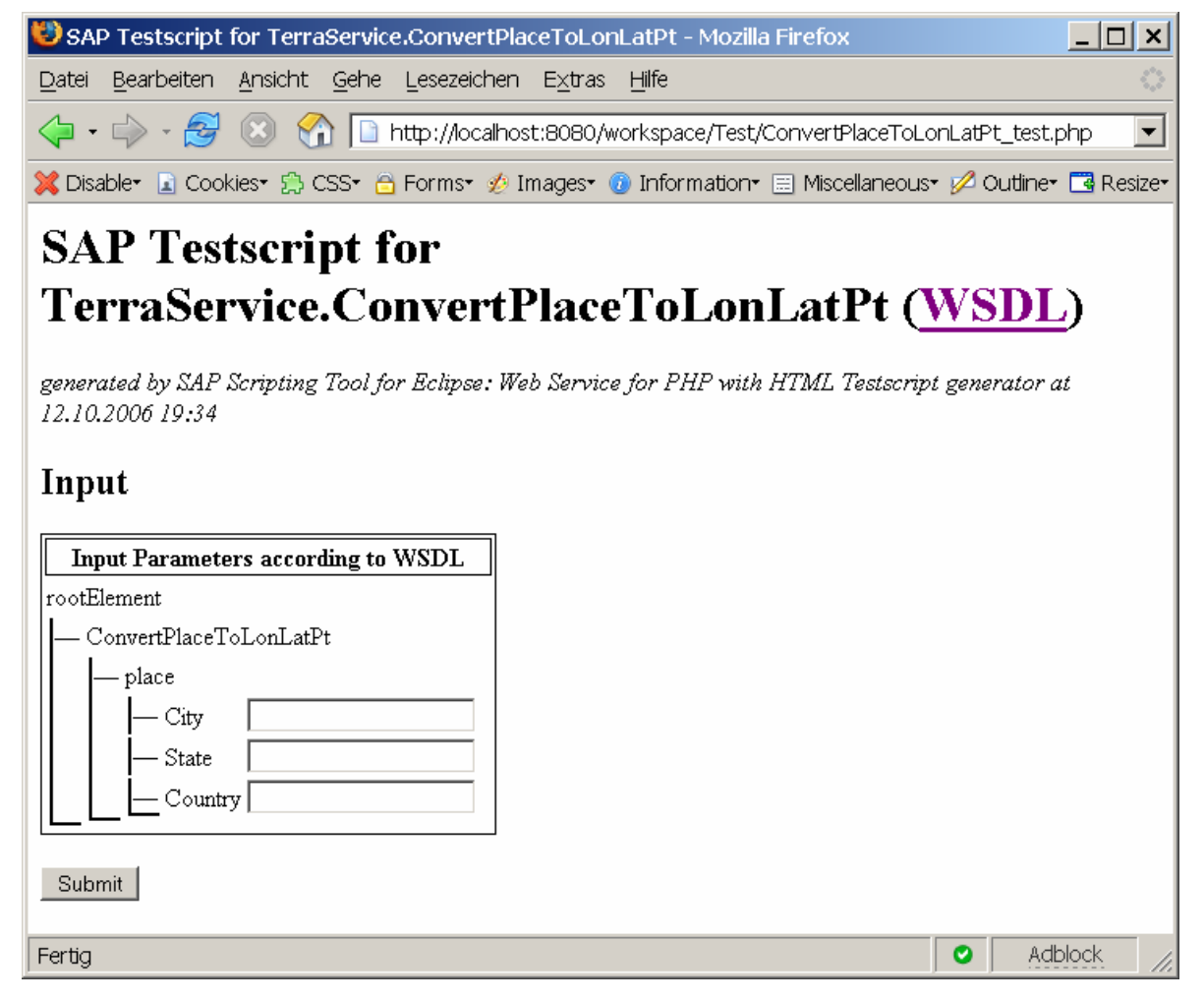

Enter a city name, e.g. Chicago, and see where it's located.

The result page tries to parse the return parameters according to the metadata as well as printing them out in raw form (using the PHP command var dump) and showing the transmitted SOAP messages.

Congratulations. You can now test your Webservice and adapt the source to fit your own ideas.

# **Creating a PHP Script to access a BAPI**

As connecting to an R/3 system always needs authentication information you need to have a system to which you have proper access rights.

### <span id="page-8-0"></span>**Connecting to the ABAP system**

Launch the import data source wizard (e.g. through the context menu) and select the option to browse an R/3 ABAP system.

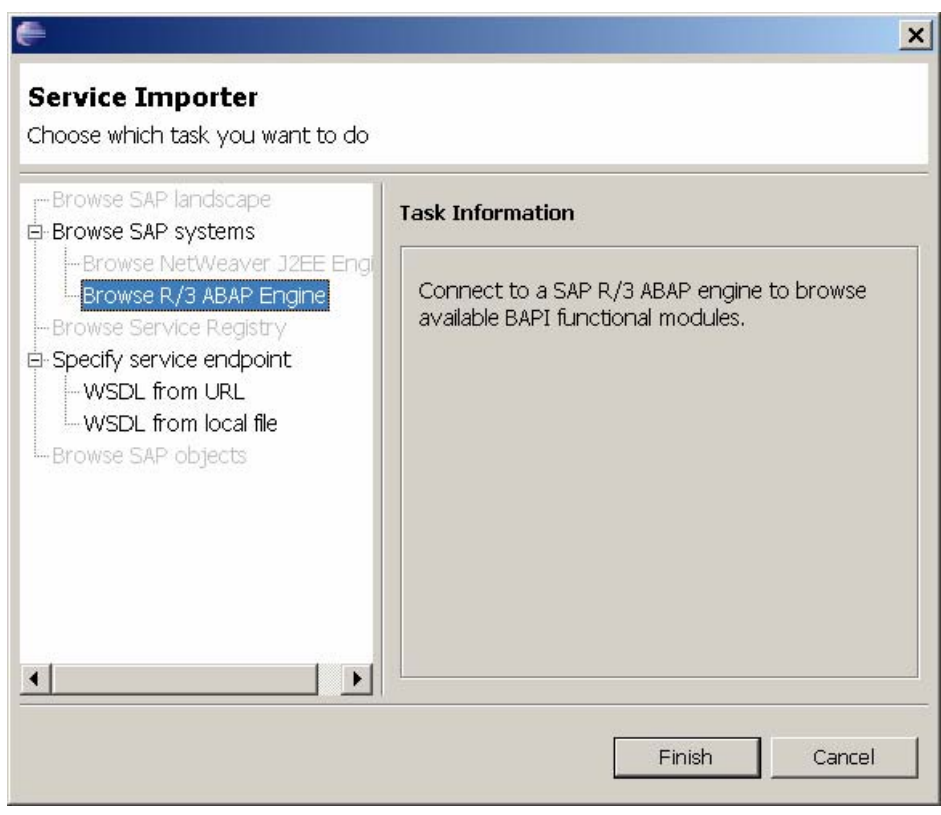

Enter your logon information and user credentials for this system and press Next.

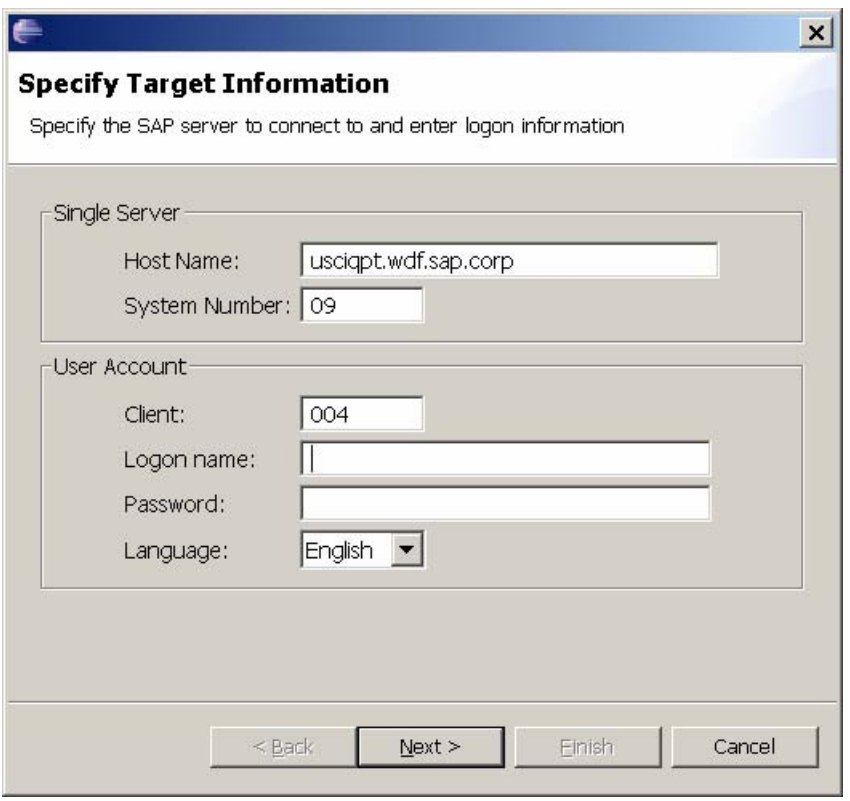

Now you will get a screen where you can select the functions which you are interested in. Since this usually are quite a lot it is recommended to use an appropriate filtering term to narrow the search. I used "bapi\_material\_\*" in this example to show all functions starting with this term.

Check all functions you wish to import, then press Next to enter a name under which this selection will be displayed in the Scripting Repository view.

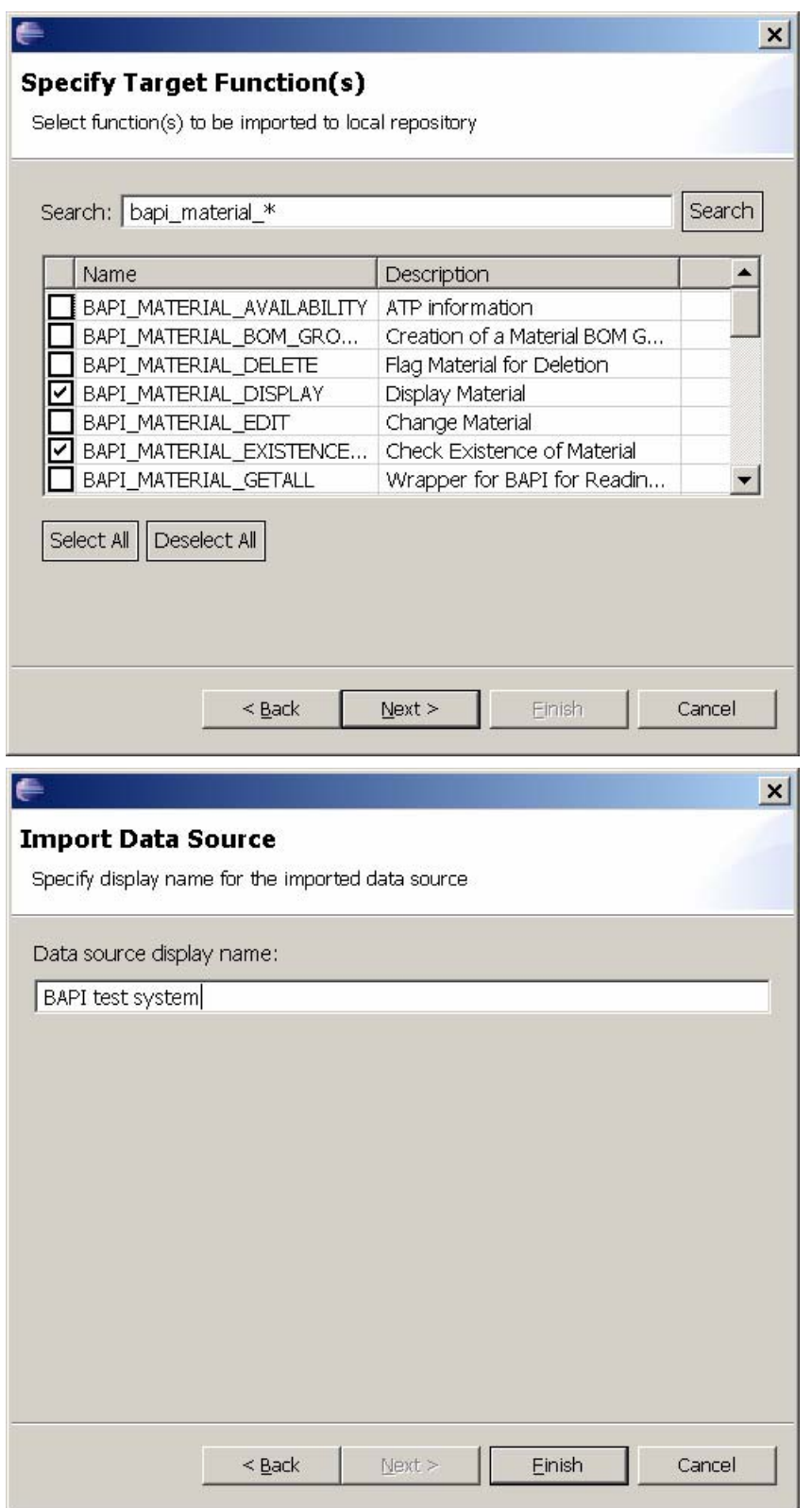

As with Web services the imported BAPI functions are now visible in the Scripting Repository view and their parameters can be examined in the Method View.

**Please note:** the connection to the remote system is made when a filter term is entered and 'Search' is selected. Wrong connection information or logon credentials will only be discovered at this time.

### <span id="page-12-0"></span>**Generating the script**

Select a function which you want to connect to, launch the code generator – currently only PHP is supported as available language – and follow the wizard.

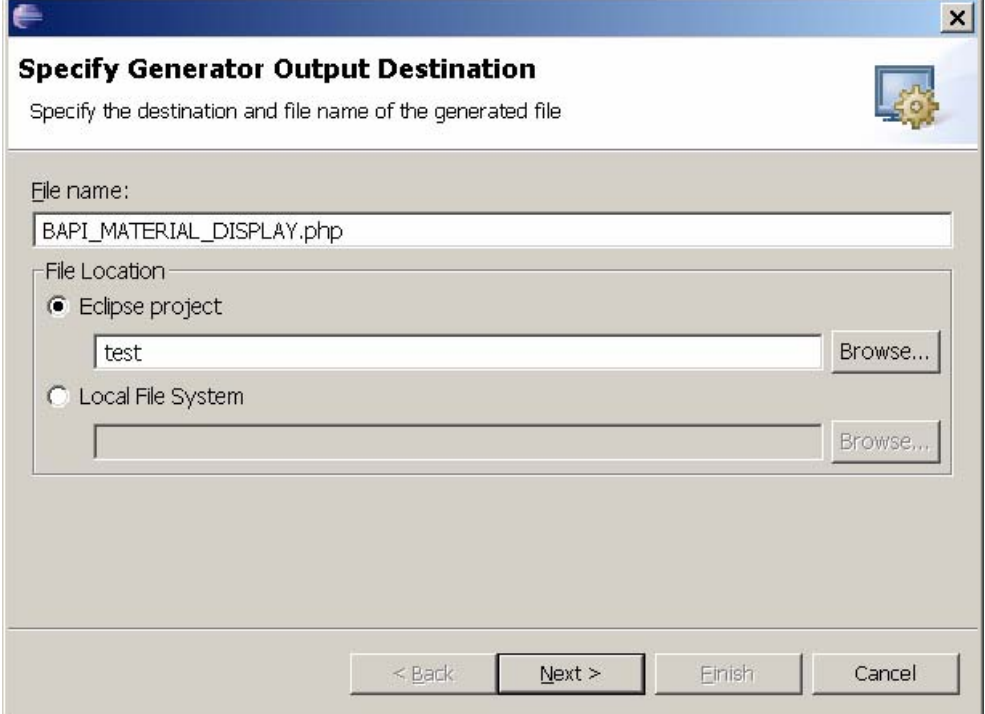

Depending on your application it might be wanted to always access the system with the same user or to allow for different user to be used. When you select the first option, the username and password are stored in plain text in the scripting file, thus it is recommended to only use this for test systems or during development.

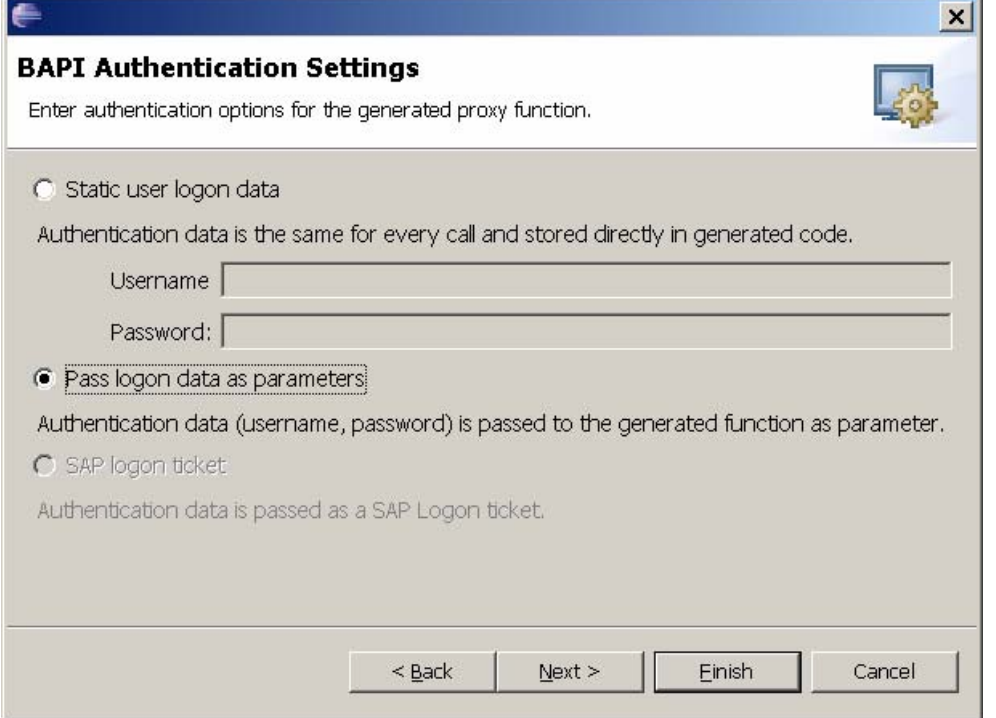

<span id="page-13-0"></span>BAPIs often contain a vast amount of parameters, many of them optional. To reduce the number of parameters you have to fill in your script you can instruct the generator to skip all parameters marked as optional.

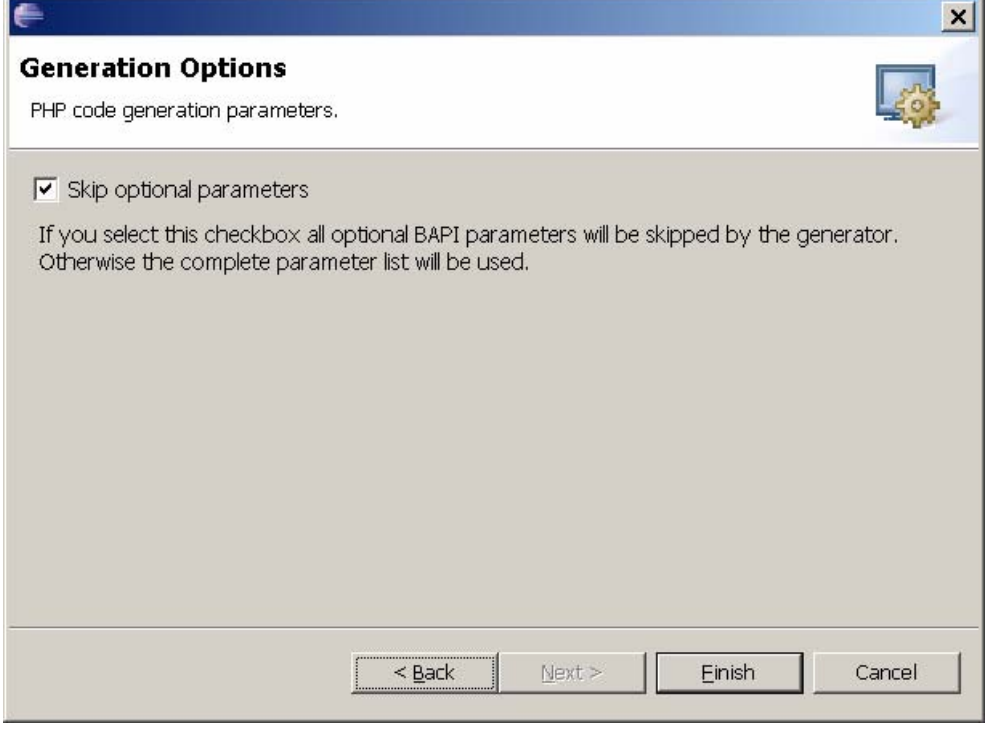

Congratulations. You now have a PHP function to access the BAPI and can use it in your own scripts to connect to a SAP backend.

# **Outlook**

In this second release we have included first BAPI connectivity, but there are a lot of things on our minds which we could add. Generators for other languages will follow, of course. Additional to that we plan on adding enhanced browsing facilities – like browsing in SAP J2EE systems for available Web services, contacting service registries or even start from the very top, browsing the whole SAP landscape (using the SAP Landscape Directory, SLD).

On the other side making calls to BAPIs simpler is also a goal. Providing more documentation, automatic default values, or customizable parameter subsets are things we though about – the 'skip optional parameters' is just the beginning.

But first of all we want to make this a tool for you, the community. And therefore we would like to have your opinions, your use-cases, feature requests as well as bug reports. Feedback is very welcome, and SDN is the best place to give it.

### **Participating**

The SDN is your opportunity to influence the way this tool evolves. Make your thoughts heard and give us feedback.

We intend to make the whole tool Open Source. Unfortunately, due to open legal questions we are currently not able to do this. The use of the tool as well as the generated output and the creation of external extension plugins are free and we hope to deliver the source code as Open Source at a later date, too.

### **Extending the Scripting Tool**

The SAP Scripting Tool is meant to provide a platform for script developers on top of the Eclipse platform. It makes heavy use of the Eclipse extension mechanism with Extension Points where plugins can hook into.

<span id="page-14-0"></span>It is a clear goal to allow for a wide range of possible plugins. The framework provides the general idea of having a repository connector which fills in metadata in a local cache and consumers like generators which acts upon this data. Other repository connectors, other scripting languages, new Views or even completely different plugins can be provided.

We will provide more detailed information about the internal architecture and how external plugins can extend the Scripting Tool in a later article.

Feedback is very welcome, so if you have an interesting project and need Extension Point support or other changes to the framework please comment in SDN.

# **Related Content**

Scripting Language page, forums and blogs at SAP SDN Technology section

Article series from Vasil Bachvarov about Scripting Languages

'Scripting in a Box' from Craig Cmehil

All available on [www.sdn.sap.com](http://www.sdn.sap.com/)

### Copyright

© Copyright 2006 SAP AG. All rights reserved.

No part of this publication may be reproduced or transmitted in any form or for any purpose without the express permission of SAP AG. The information contained herein may be changed without prior notice.

Some software products marketed by SAP AG and its distributors contain proprietary software components of other software vendors.

Microsoft, Windows, Outlook, and PowerPoint are registered trademarks of Microsoft Corporation.

IBM, DB2, DB2 Universal Database, OS/2, Parallel Sysplex, MVS/ESA, AIX, S/390, AS/400, OS/390, OS/400, iSeries, pSeries, xSeries, zSeries, z/OS, AFP, Intelligent Miner, WebSphere, Netfinity, Tivoli, Informix, i5/OS, POWER, POWER5, OpenPower and PowerPC are trademarks or registered trademarks of IBM Corporation.

Adobe, the Adobe logo, Acrobat, PostScript, and Reader are either trademarks or registered trademarks of Adobe Systems Incorporated in the United States and/or other countries.

Oracle is a registered trademark of Oracle Corporation.

UNIX, X/Open, OSF/1, and Motif are registered trademarks of the Open Group.

Citrix, ICA, Program Neighborhood, MetaFrame, WinFrame, VideoFrame, and MultiWin are trademarks or registered trademarks of Citrix Systems, Inc.

HTML, XML, XHTML and W3C are trademarks or registered trademarks of W3C®, World Wide Web Consortium, Massachusetts Institute of Technology.

Java is a registered trademark of Sun Microsystems, Inc.

JavaScript is a registered trademark of Sun Microsystems, Inc., used under license for technology invented and implemented by Netscape.

MaxDB is a trademark of MySQL AB, Sweden.

SAP, R/3, mySAP, mySAP.com, xApps, xApp, SAP NetWeaver, and other SAP products and services mentioned herein as well as their respective logos are trademarks or registered trademarks of SAP AG in Germany and in several other countries all over the world. All other product and service names mentioned are the trademarks of their respective companies. Data contained in this document serves informational purposes only. National product specifications may vary.

These materials are subject to change without notice. These materials are provided by SAP AG and its affiliated companies ("SAP Group") for informational purposes only, without representation or warranty of any kind, and SAP Group shall not be liable for errors or omissions with respect to the materials. The only warranties for SAP Group products and services are those that are set forth in the express warranty statements accompanying such products and services, if any. Nothing herein should be construed as constituting an additional warranty.

These materials are provided "as is" without a warranty of any kind, either express or implied, including but not limited to, the implied warranties of merchantability, fitness for a particular purpose, or non-infringement.

SAP shall not be liable for damages of any kind including without limitation direct, special, indirect, or consequential damages that may result from the use of these materials.

SAP does not warrant the accuracy or completeness of the information, text, graphics, links or other items contained within these materials. SAP has no control over the information that you may access through the use of hot links contained in these materials and does not endorse your use of third party web pages nor provide any warranty whatsoever relating to third party web pages.

Any software coding and/or code lines/strings ("Code") included in this documentation are only examples and are not intended to be used in a productive system environment. The Code is only intended better explain and visualize the syntax and phrasing rules of certain coding. SAP does not warrant the correctness and completeness of the Code given herein, and SAP shall not be liable for errors or damages caused by the usage of the Code, except if such damages were caused by SAP intentionally or grossly negligent.